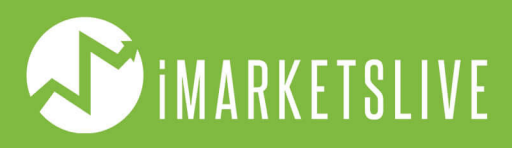

# GUÍA COMPRENSIVA DE **USANDO METATRADER 4**

PARA USUARIOS DE APPLE

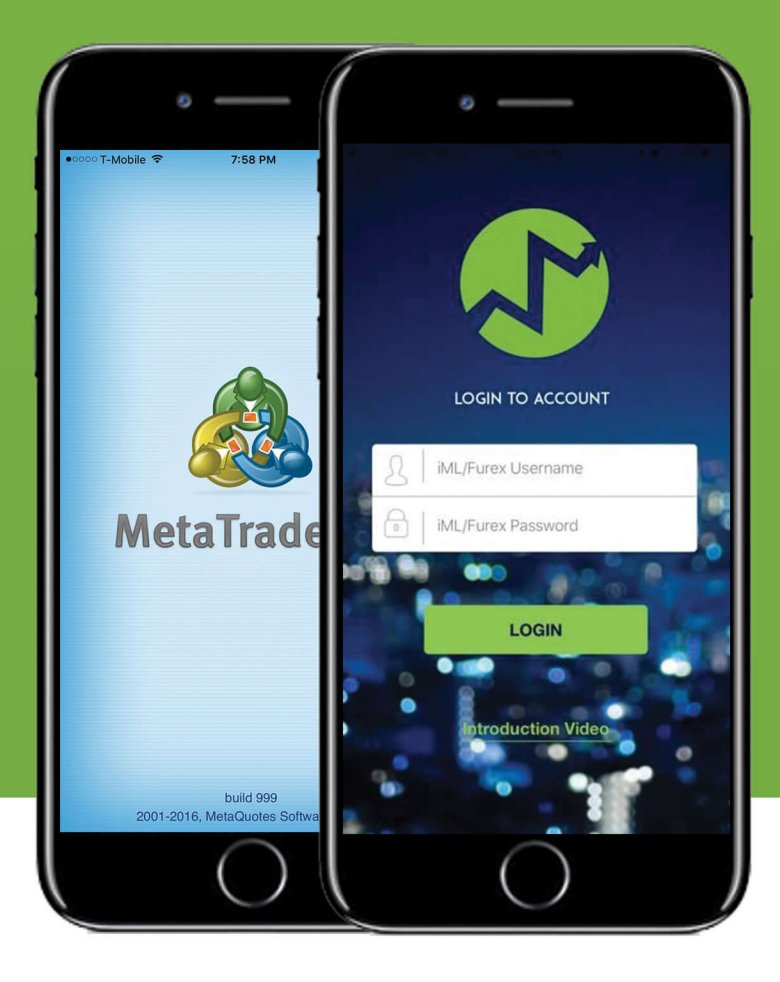

# **QUÉ VAS A APRENDER CON ESTA GUÍA?**

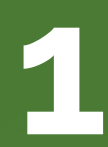

### **CONFIGURAR Y USAR META TRADER 1**

Aprenda a descargar MT4, conectarlo con sus cuentas de broker, y ejecutar operaciones.

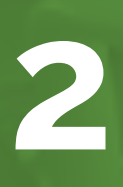

### **CÓMO ABRIR CUENTA DE BROKER**

Aprenda cómo abrir una cuenta Demo y Real con su broker.

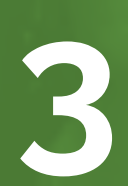

### **CÓMO USAR SWIPETRADES**

Aprenda cómo descargar y usar SwipeTrades.

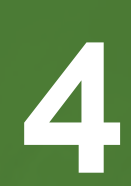

### **APRENDA LOS TIPOS DE OPERACIONES**

Aprenda sobre todos los diferentes tipos de operaciones y qué signifcan.

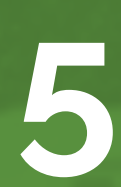

### **ENTENDER GESTIÓN DE RIESGOS**

Aprenda a establecer los riesgos adecuados para cada operación que realice.

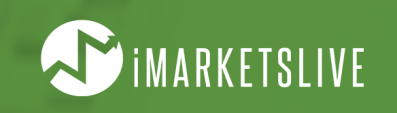

# **DESCARGAR MT4**

**Lo primero que tendrá que hacer es descargar MetaTrader 4 para su Smartphone y/o laptop y computadoras. A continuación encontrará los enlaces de descarga para Smartphone, tabletas y computadoras de Apple. También puede encontrar estos enlaces en www.IMLTRAIN.com.**

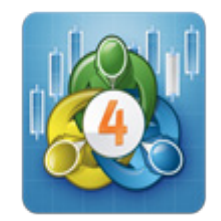

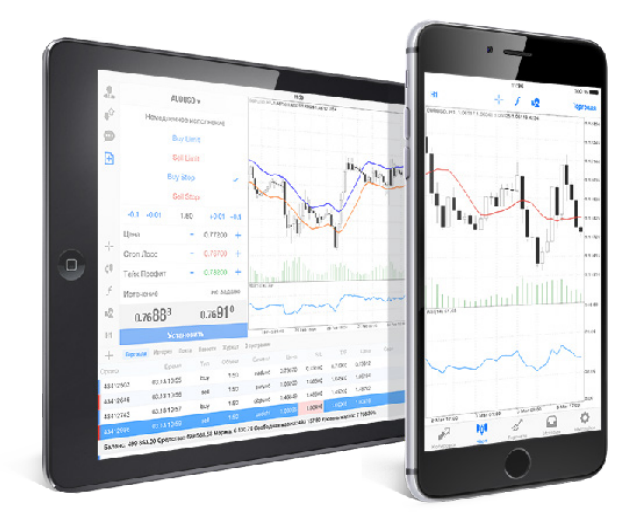

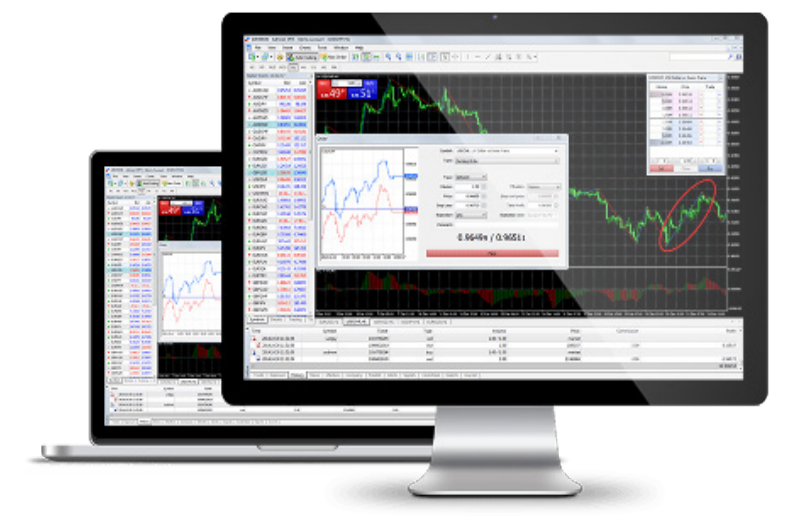

**[DESCARGAR PARA MOVIL](https://itunes.apple.com/us/app/metatrader-4/id496212596?mt=8) [DESCARGAR PARA PC / LAPTOP](http://www.xm.com/download/xm-macmt4)**

# **ABRIR MT4 EN SMARTPHONE**

**Si va a usar MetaTrader 4 en su dispositivo móvil, una vez instalado, simplemente Busque la aplicación recién instalada y pulse en ella para abrir.**

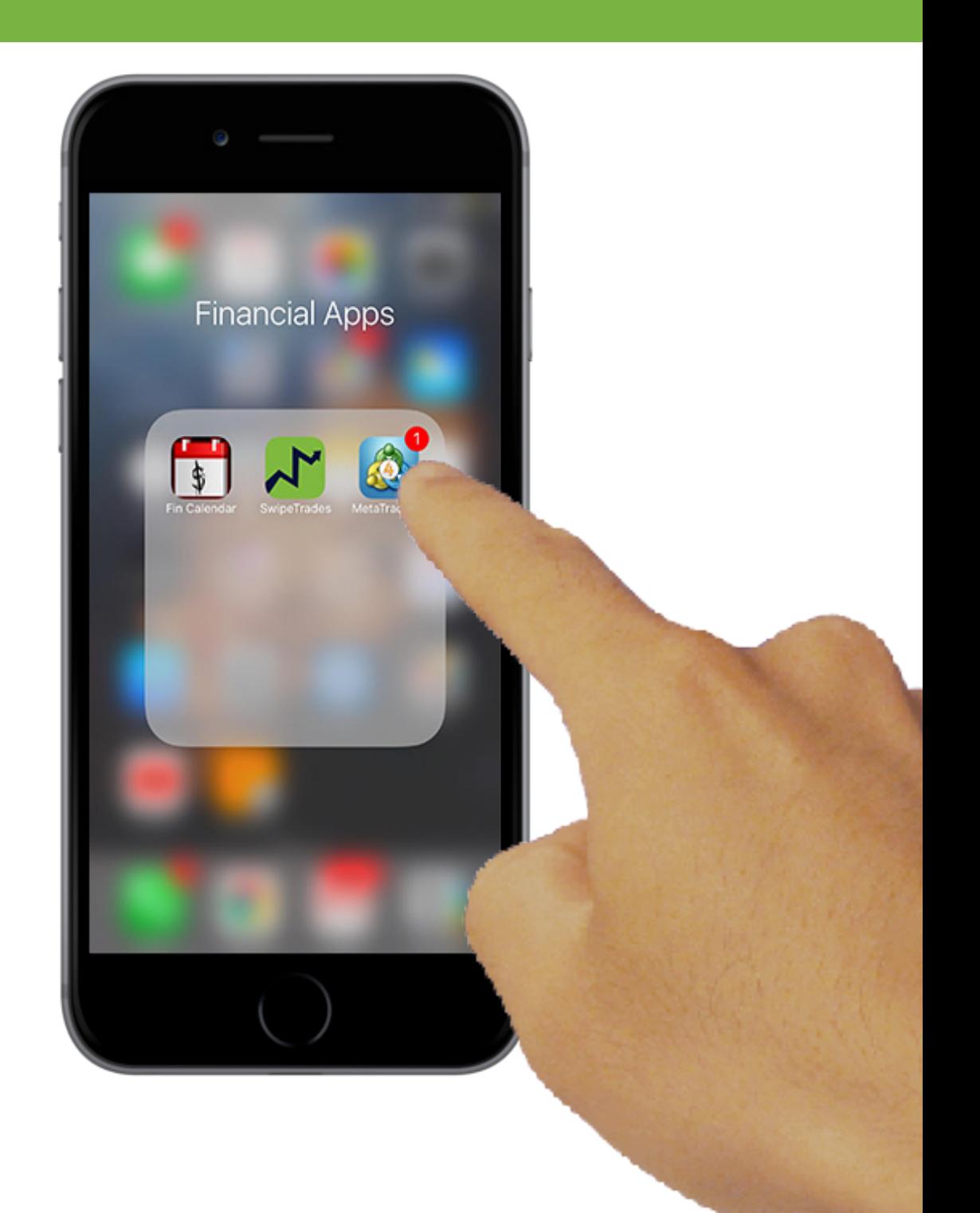

**Después de abrir MetaTrader 4, en la parte inferior derecha, toque en "Ajustes". A continuación, toque en "Cuentas de trading" para confgurar una cuenta nueva.**

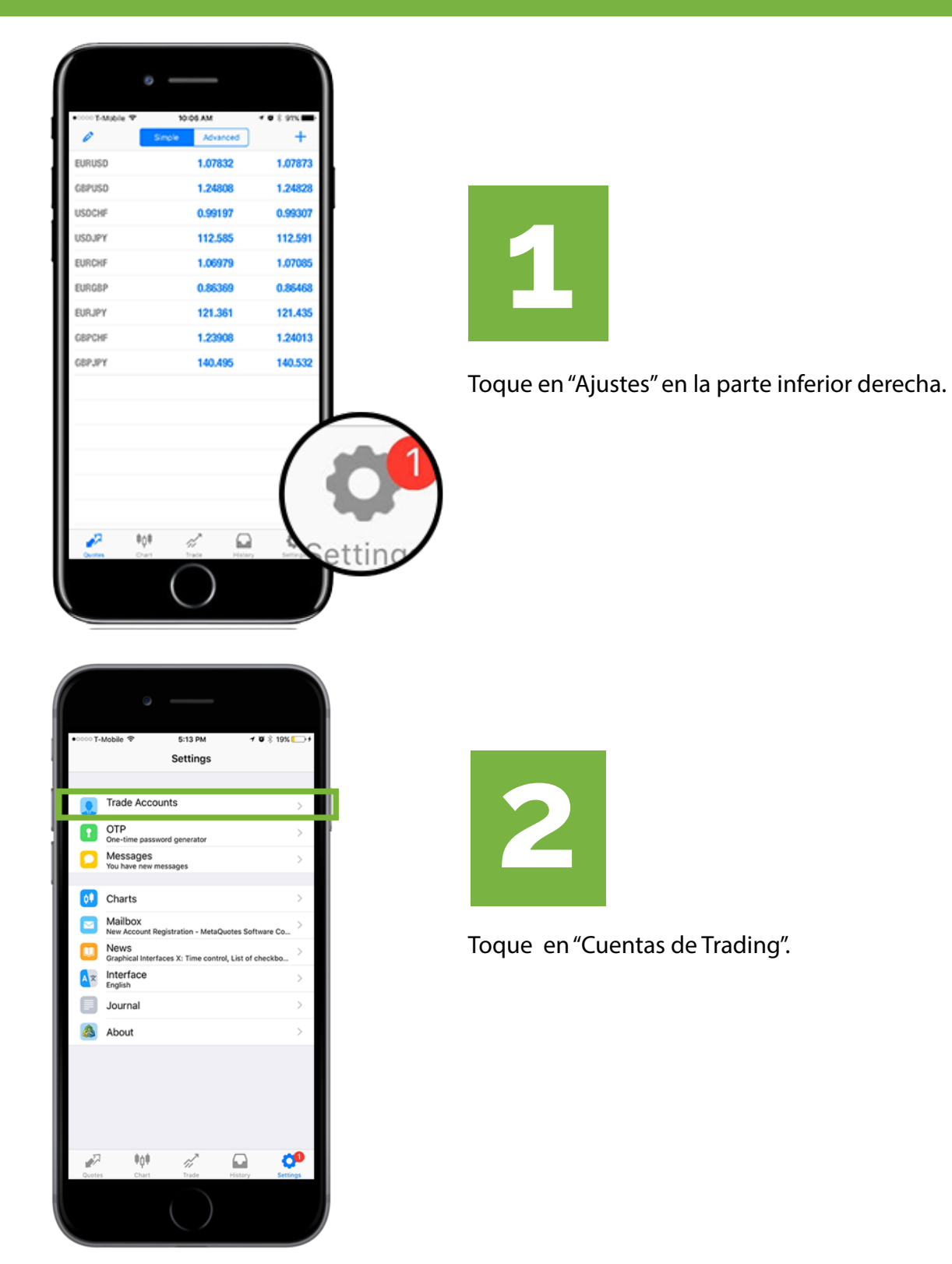

**Después toque en "+" en la parte superior derecha. Toque "Abrir una cuenta personal de prueba" y lo llevará a los pasos para abrir Una cuenta Demo de Broker.**

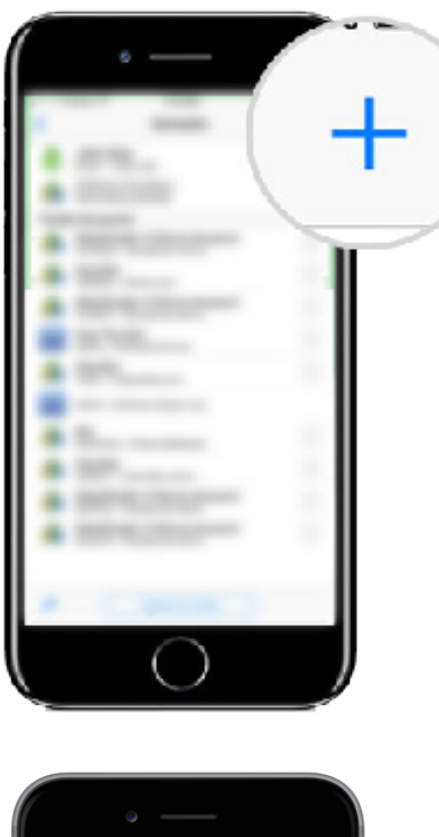

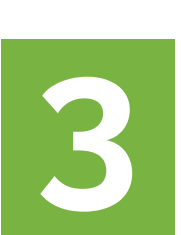

Toque en "+" en la parte superior derecha.

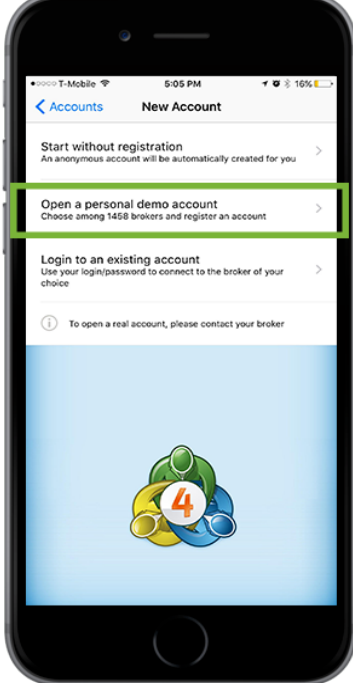

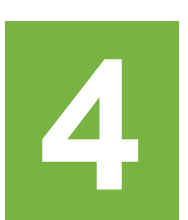

Escoja "Abrir una cuenta personal de prueba".

**En la barra de búsqueda, escriba "FXChoice" y 2 opciones se desplegarán. Selecciona "FXChoice-Pro Demo". En la siguiente pantalla Tendrá que llenar la siguiente pantalla con su nombre, número de teléfono, email, apalancamiento y cantidad de depósito.**

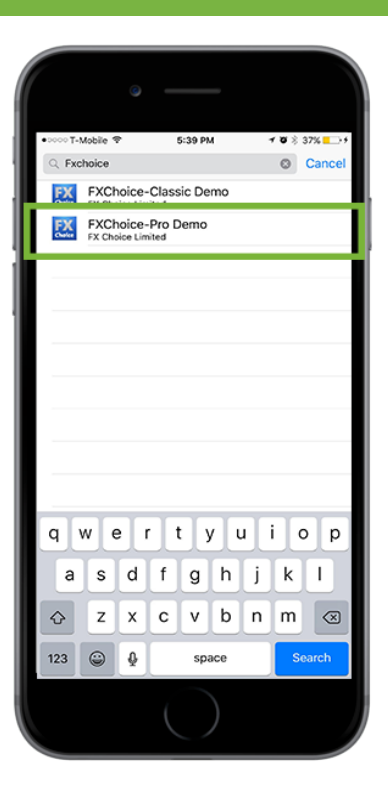

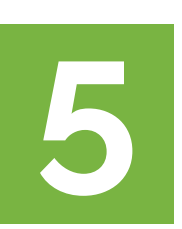

Escriba "FXChoice" y seleccione "FXChoice-Pro Demo"

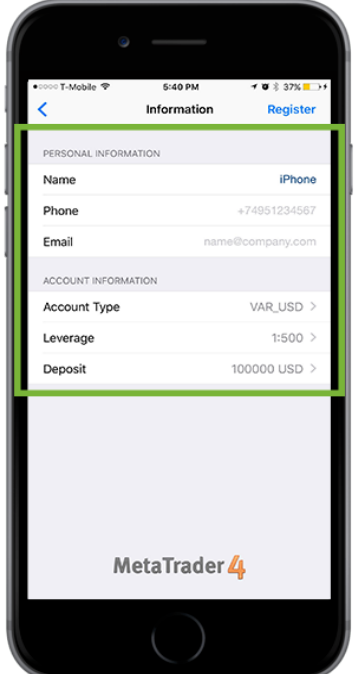

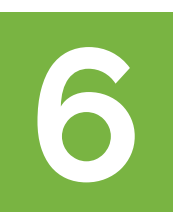

Introduzca su nombre, teléfono y email Para apalancamiento Recomendamos usar 1:200 y \$3000 para la cantidad de depósito.

**¡Felicitaciones! ¡Está listo con una nueva cuenta! Guarde sus credenciales Para futuras referencias. Toque en "Trading" en la parte inferior y ahora podrá Ver el balance de su cuenta Demo refejado en la parte de arriba.**

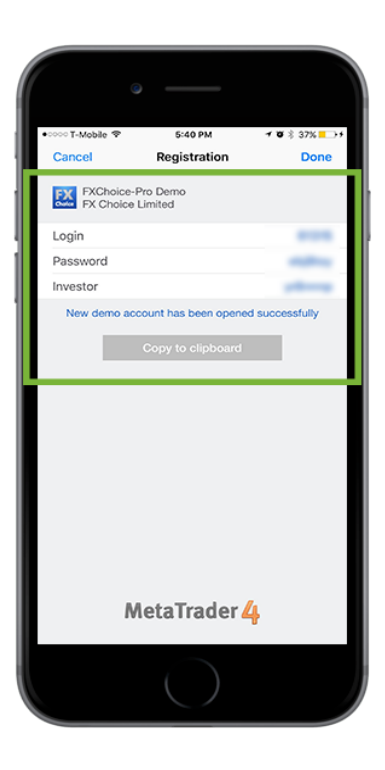

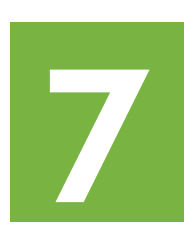

Guarde su número de Login y Contraseña Recuerde, estos son diferentes a los de su ofcina virtual. Esos se lo envían por email.

Estas Credenciales son para sus cuentas de trading – Las que Se usan para conectarse con MetaTrader 4.

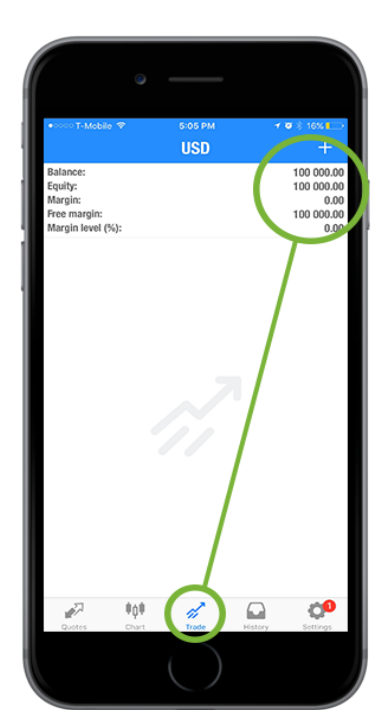

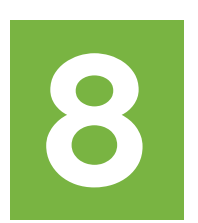

Toque "Trading" para ver el balance de su cuenta Refejada en la parte de arriba.

# **CÓMO USAR MT4**

**Aquí vamos a cubrir cómo agregar símbolos a su sección de Cotizaciones, cómo ejecutar un trade, y cómo mover el stoploss mientras la operación está en ganancia.**

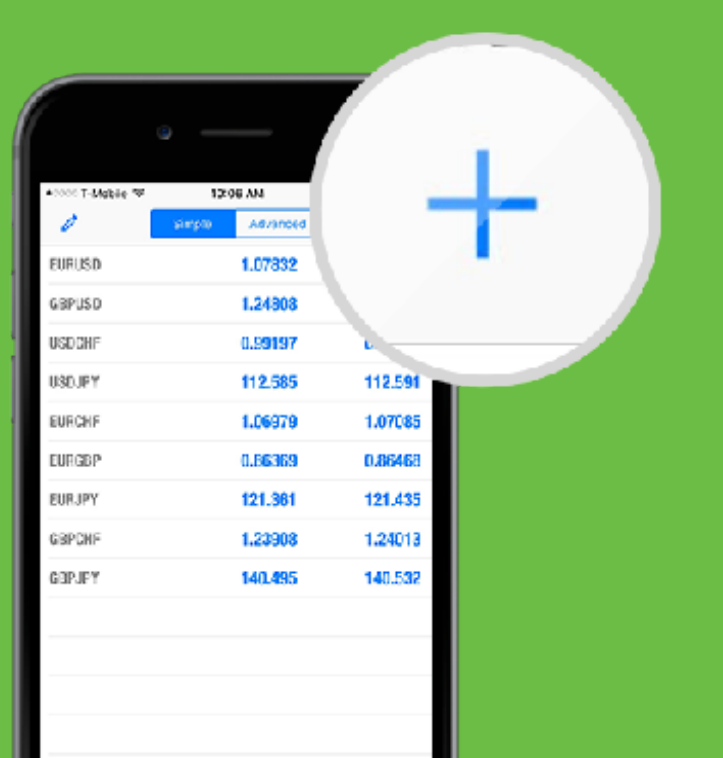

### **CÓMO ENCONTRAR UN SÍMBOLO**

Si no ve un par de divisas en la sección de "Cotizaciones", lo puedes agregar tocando el Símbolo "+" en la parte superior derecha, y escribir el nombre Del símbolo que necesite.

Digamos que quiere agregar **GBPAUD** A la sección de "Cotizaciones".

Vaya a la barra de búsqueda y escriba **GBPAUD.**

### **TOQUE EL SÍMBOLO "+"**

Escriba el par de divisas completamente para Encontrar el par exacto, como se muestra.

Toque el círculo verde con el símbolo + para Agregarlo a la sección de Cotizaciones.

Si regresa a la seccion de Cotizaciones, el par Ya debe estar disponible.

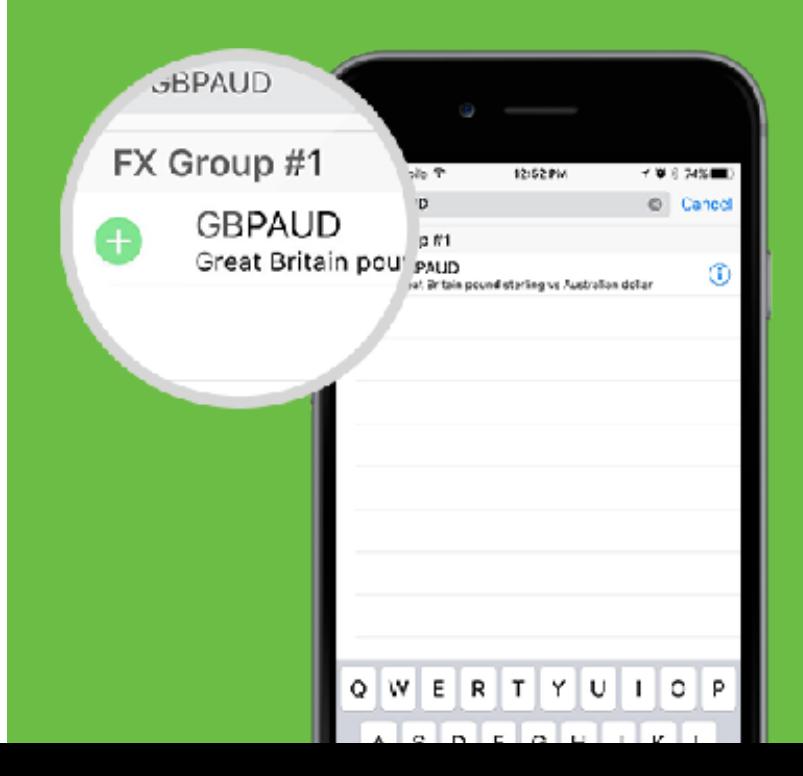

# **CÓMO INICIAR UNA OPERACIÓN**

**Para abrir una operación, seleccione el par que desee, Saldrá una ventana emergente Seleccione "trading" para iniciar el proceso.**

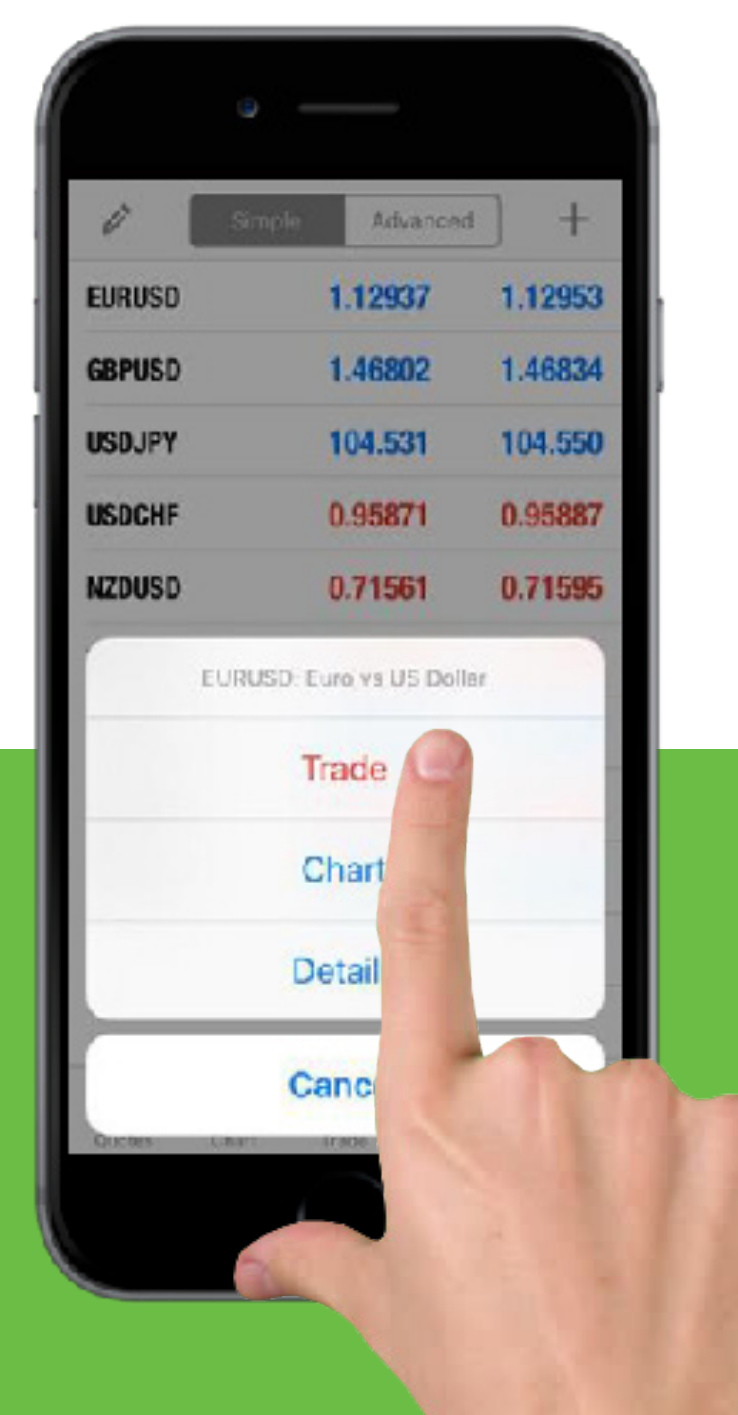

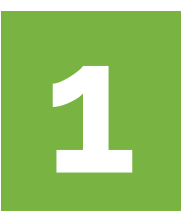

Vaya a la sección de Cotizaciones y seleccione el par Que desee operar.

Aparecerá una ventana, toque "**Trading**".

### **CÓMO ELEGIR EL TIPO DE OPERACIÓN**

**Aquí le mostraremos cómo elegir un tipo de operación dentro de MetaTrader 4.**

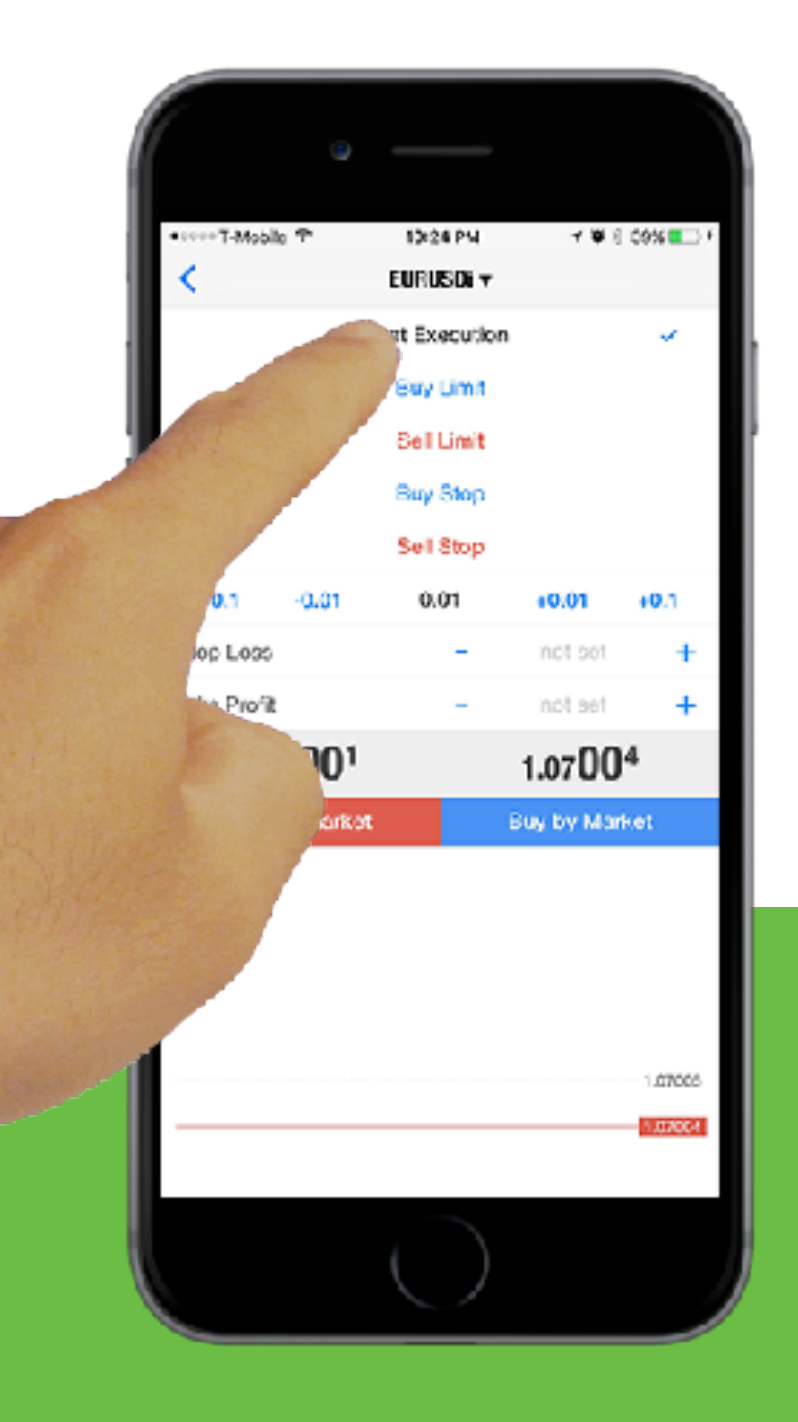

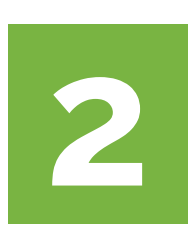

Toque en "**Ejecución por Mercado**" Y un menú Aparecerá con los otros 4 tipos de operaciones

Toque cualquiera de las opciones para seleccionarla.

# **AJUSTE SU RIESGO, S/L, Y T/P**

**Para cada operación, tendrá que ajustar su tamaño de lote, niveles de stop loss y take proft.**

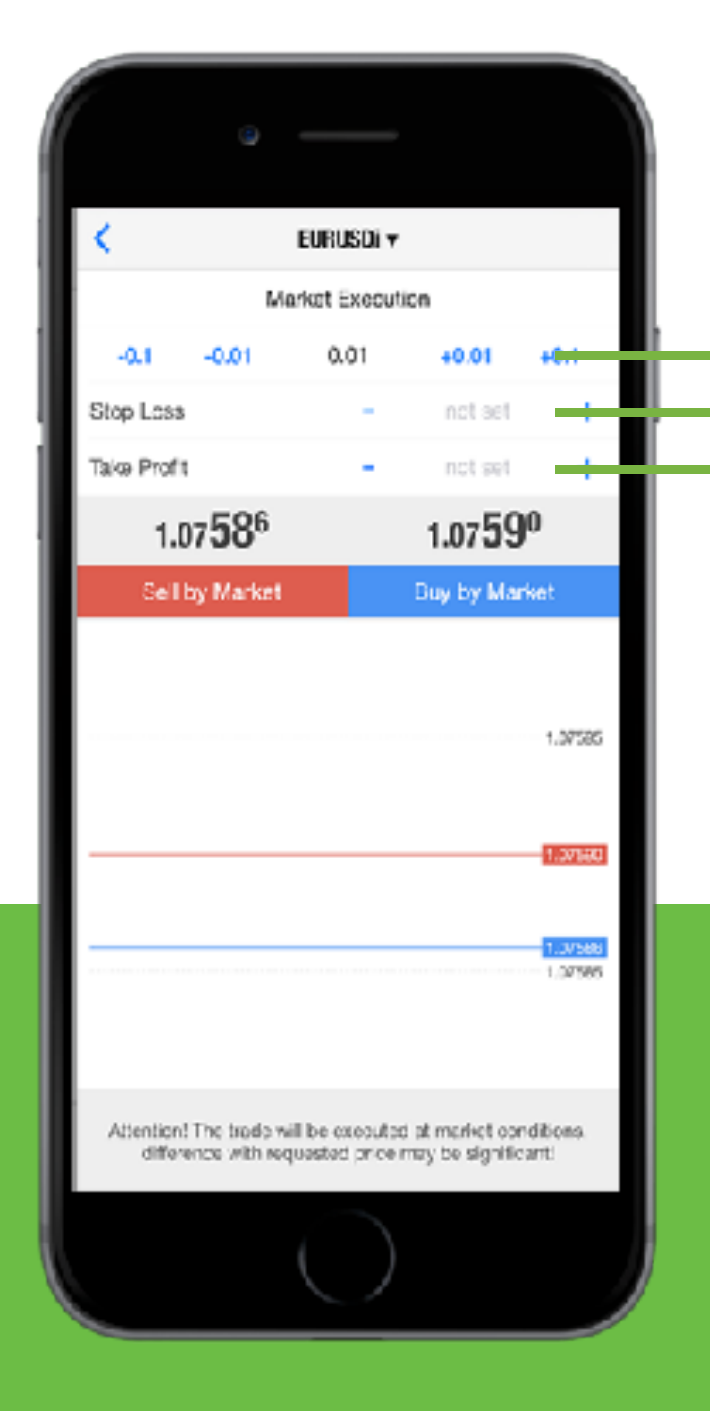

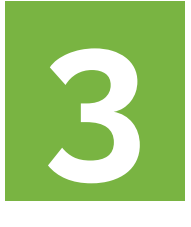

Introduzca su lote Introduzca su precio de stop loss Introduzca su precio de take proft

#### **PARA ORDENES PENDIENTES**

Al elegir ya sea buy stop/limit o sell stop/limit se mostrará otro espacio para "precio" para introducir el precio de entrada.

### **EJECUTAR UNA COMPRA O VENTA**

**Hay 2 tipos diferentes de operaciones que se pueden hacer – compra o venta.**

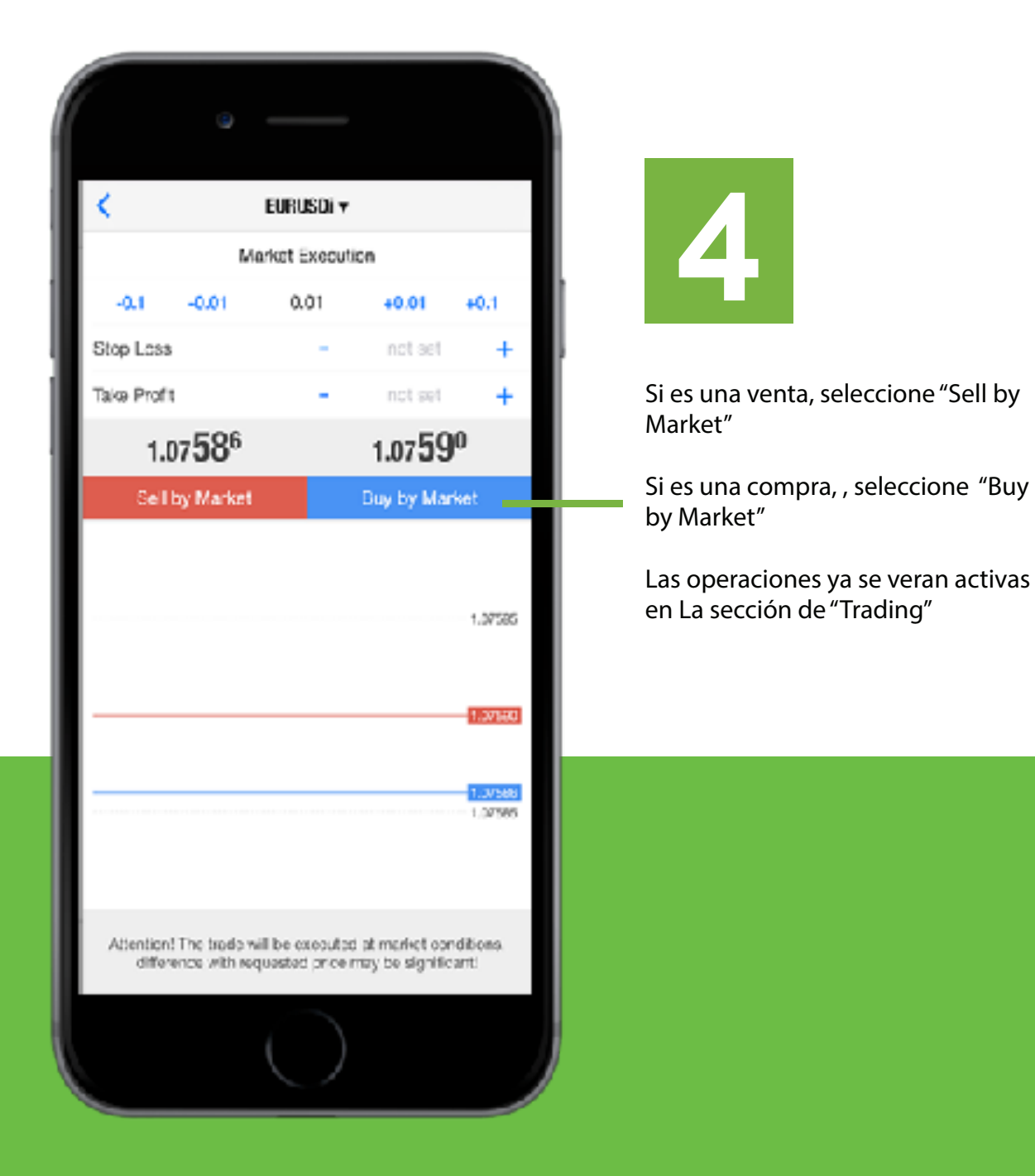

# **CÓMO CAMBIAR EL STOP LOSS**

**Cuando su operación va en ganancias, siempre debe modifcar el stop loss para eliminar posibles pérdidas o asegurar ganancias.**

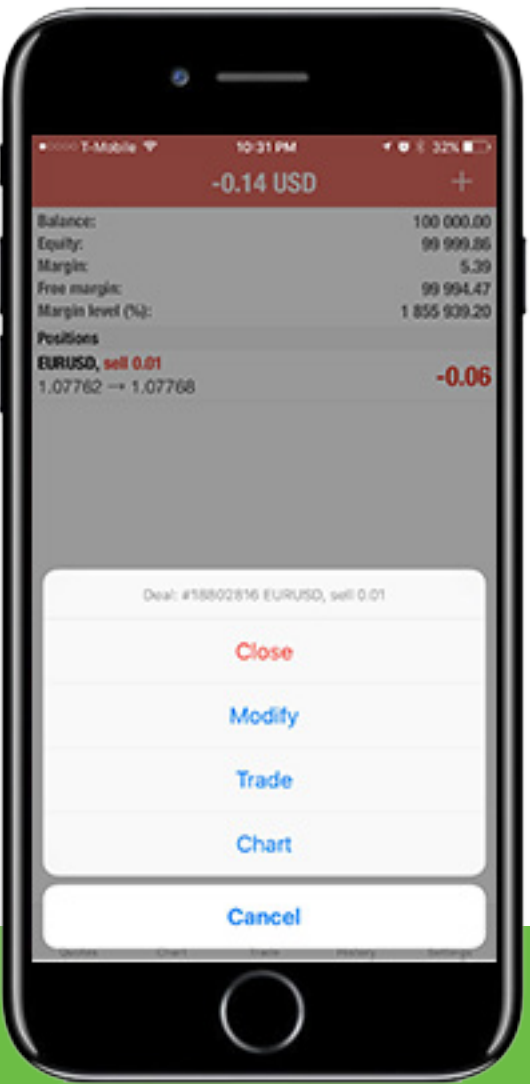

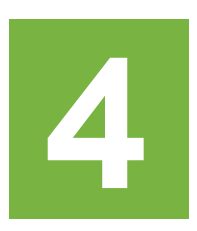

Para modifcar un stop loss ya existente, vaya la Sección de "trading" y mantenga presionado sobre la Operación que desea modifcar.

Aparecerá una ventana como la de la imagen.

Seleccione **"Modifcar"**

Ahí puede modifcar el precio de stop loss y El precio de take proft.

Cuando termine, toque **"Modifcar"**

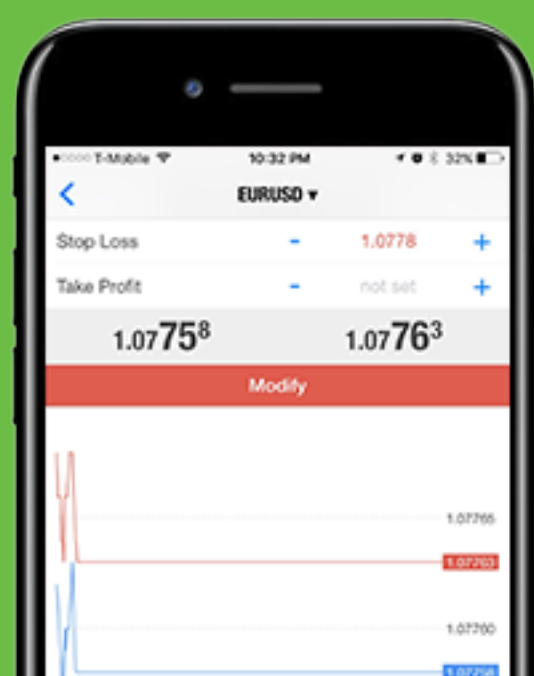

**Para abrir una cuenta real de broker, elija uno de los brokers que se enuentran en www.IMLTRAIN.com. Para fnes de demonstración, le guiaremos a través de la confguración de una cuenta real con FXChoice.**

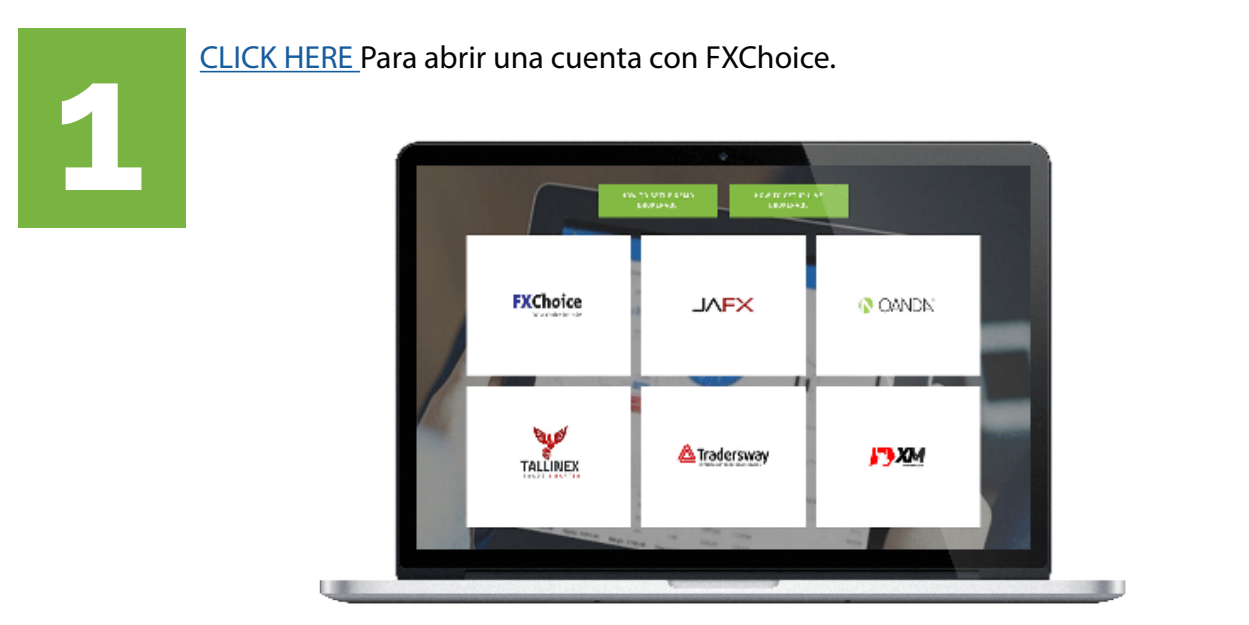

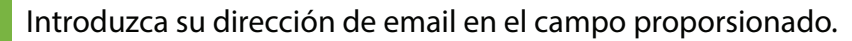

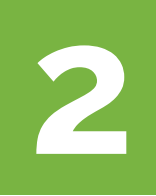

**FXChoice**  $-28$ Open Live account a barance a guest was as<br>Separa sa matematica<br>Theo may no missimiside  $\mathbf{r}_i$  $\frac{1}{2}$ **IS** 

**Al crear su cuenta real, seleccione "MT4 PRO" cuando pida tipo de cuenta. Después de completar el formulario, se le darán las credenciales de inicio de sesión de su cuenta de trading. El login de su ofcina virtual se le enviará por email.**

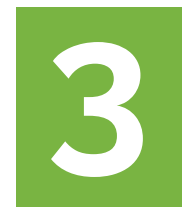

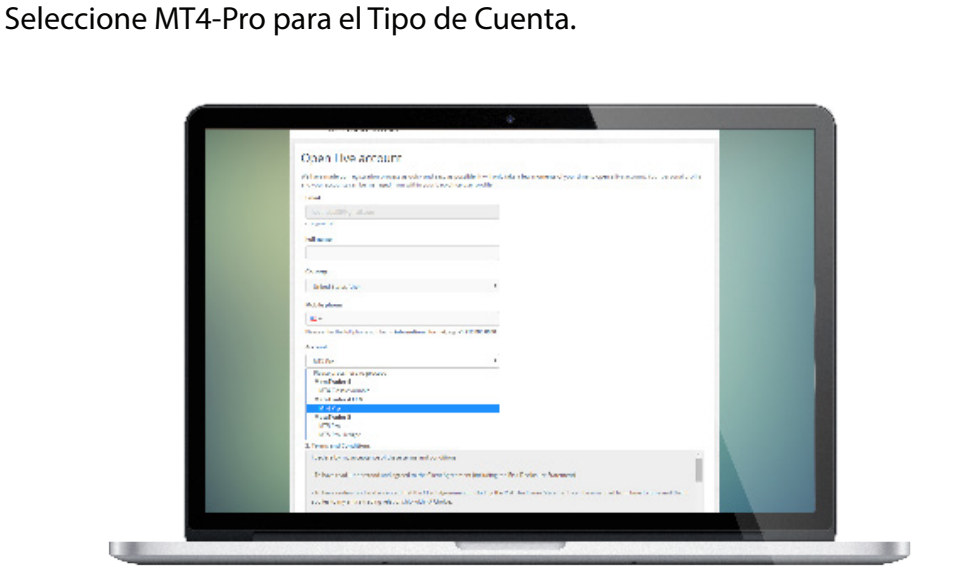

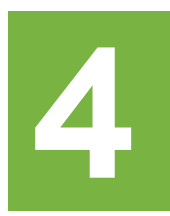

**4** Guarde las credenciales de su cuenta de trading. Éstos se utilizan para conectarse con la cuenta de MT4. El Login de su oficina virtual se le enviará por email.

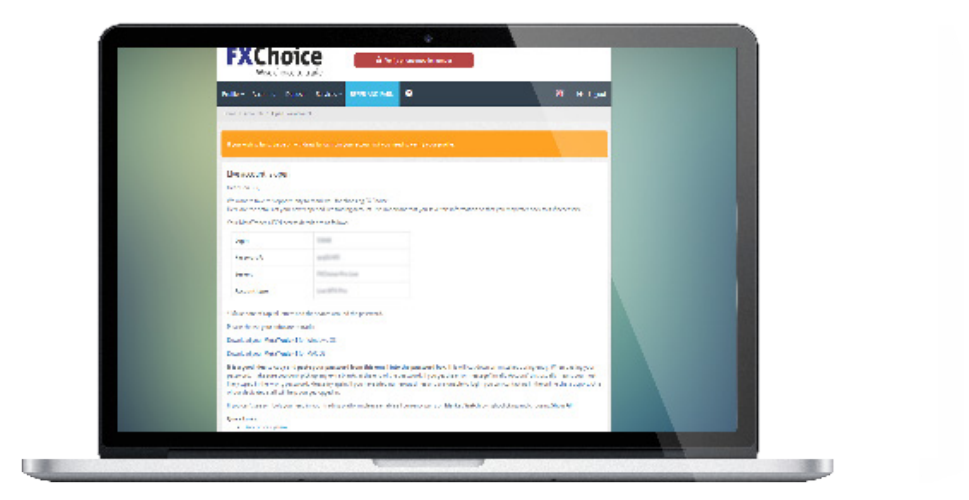

**Una vez que su cuenta haya sido verifcada, puede depositar fondos haciendo clic en el enlace "Depositar" en la parte superior. Habrán varias opciones, pero la más fácil es a través de "Debito/Credito".**

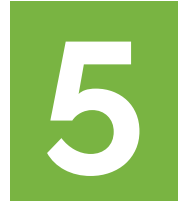

Haga clic en el enlace "Verificar" para ir a la página para verificar su cuenta.<br>**1998 - If** you wish to fund, trade or withdraw funds from your account(s), you need to **verify** your profile.

si desea fondear, operar, o hacer retiros desde gu(s) cuenta(s), tiene que verifcar su perfl.

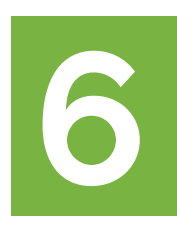

**6** Suba una foto de frente y por detrás de su licencia de conducir o ID. Espere a que le llegue un email de confrmación de Verifcado.

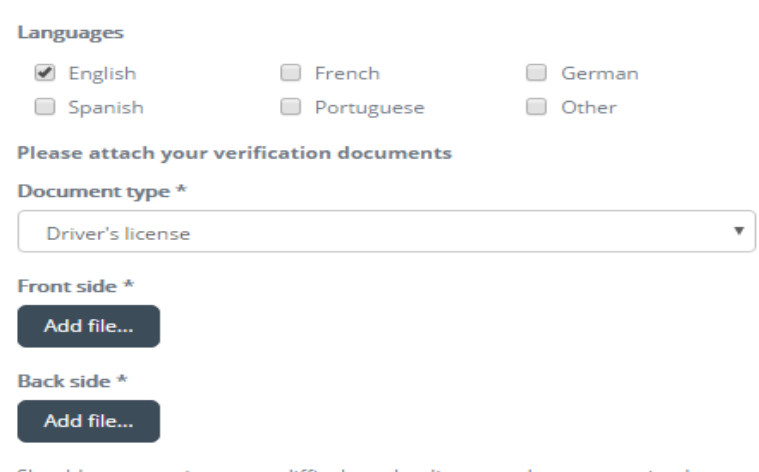

Should you experience any difficulty uploading your documents, simply email them to us at backoffice@myfxchoice.com and we'll take care of the rest.

**Cuando su cuenta fnalmente se verifque, vaya a la pestaña "Depósito" en la parte superior para subirle fondos a su cuenta. Tendrá diferentes opciones, pero la más rápida es a través de tarjeta de débito / crédito.**

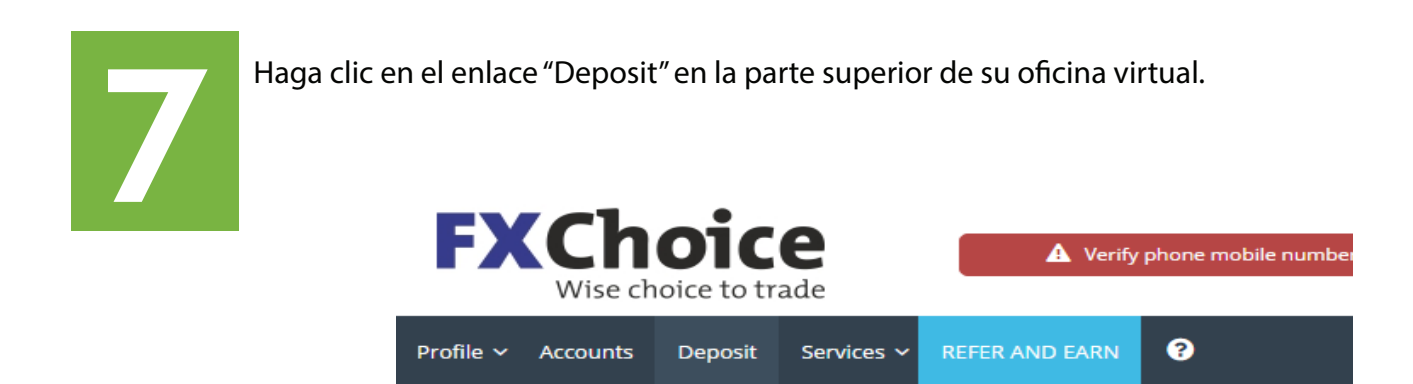

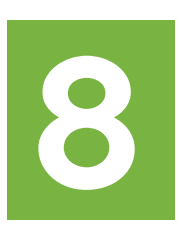

**8** Haga click en el Tipo de depósito para pasar al siguiente paso para depositar dinero a su cuenta.

### **BIENVENIDO A SWIPETRADES LA APLICACIÓN QUE REDEFINE LAS REGLAS DEL DINERO**

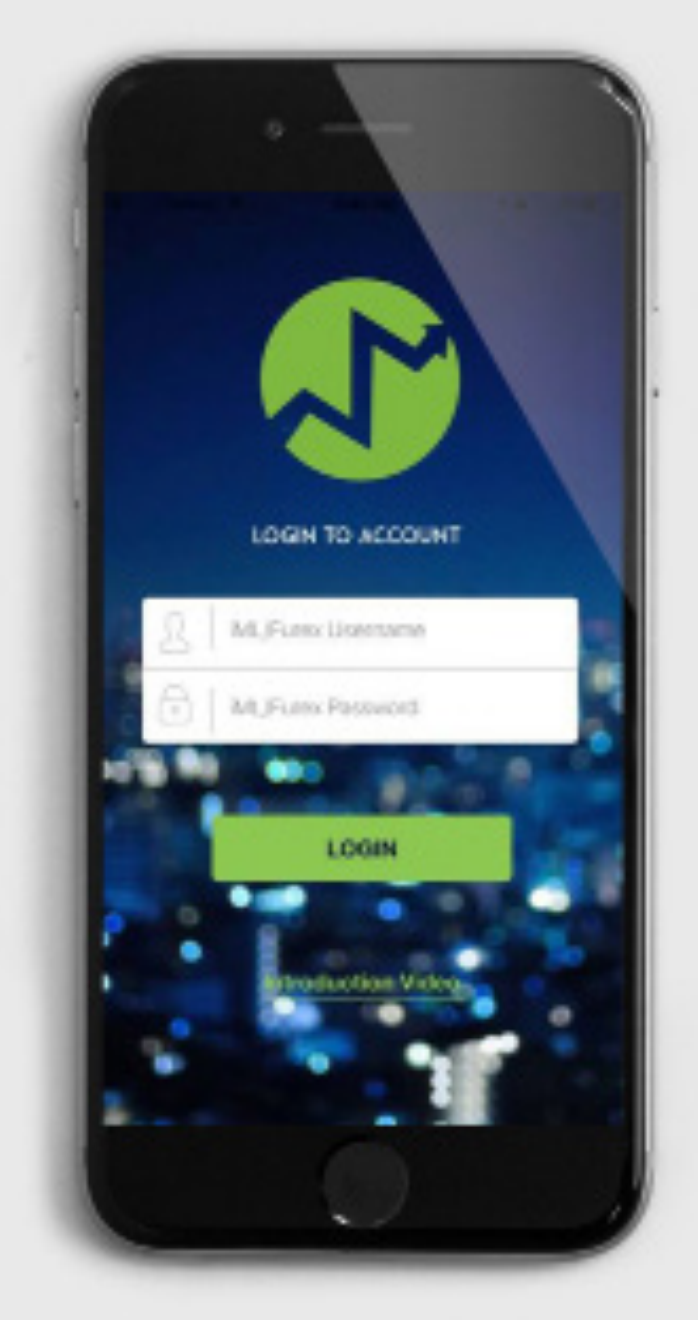

### **DESCARGAR SWIPETRADES**

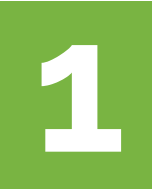

#### Entra a App Store en tu iphone

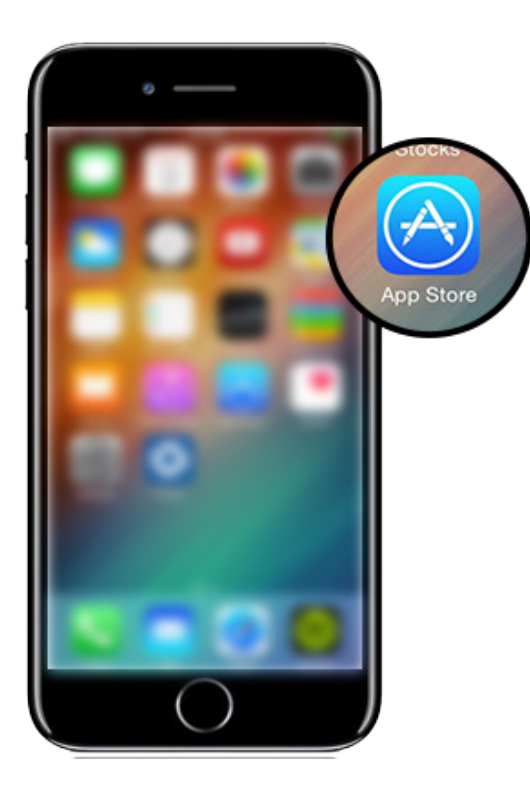

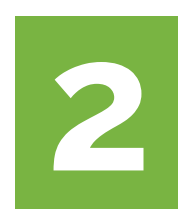

**2** Escriba "SwipeTrades" (una palabra) para encontrar la aplicación. Después de instalarlo, toque en Abrir.

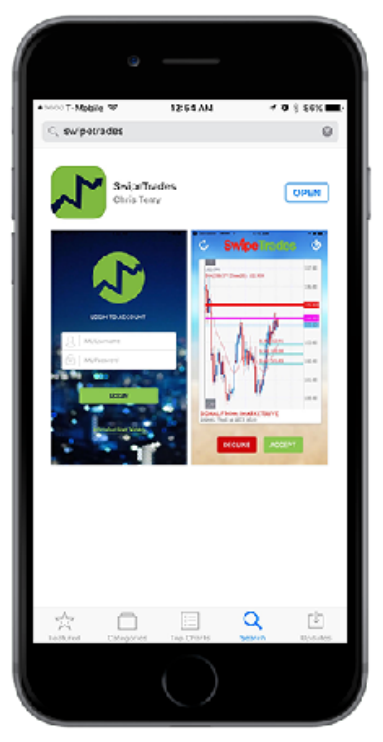

### **SOBRE SWIPETRADES**

SwipeTrades Fué diseñado para que ganar dinero en el Mercado de Forex sea tan fácil como sea posible, sin necesidad de tener experiencia previa en el mercado. Nuestros Maestros Traders hacen la investigación, analizan los mercados, y le envían oportunidades potenciales de trading que encuentran.

Todo lo que tiene que hacer es ACEPTAR la señal, y copiar y pegar todos los datos en su MetaTrader 4 (pasos para hacer esto se explican a continuación).

También se le proporcionan imágenes de los gráfcos para que pueda ver el análisis y entender porqué mandaron la señal.

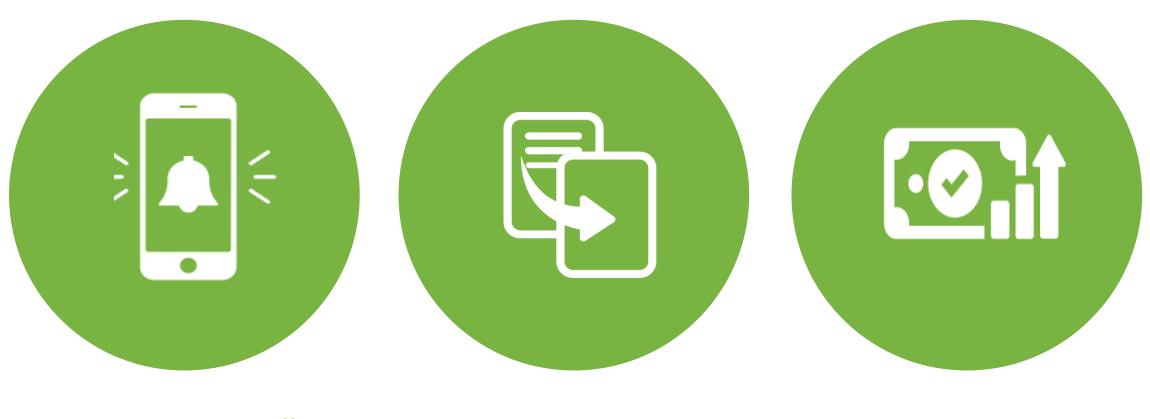

**ALERTAS DE SEÑAL COPIAR & PEGAR GANAR!**

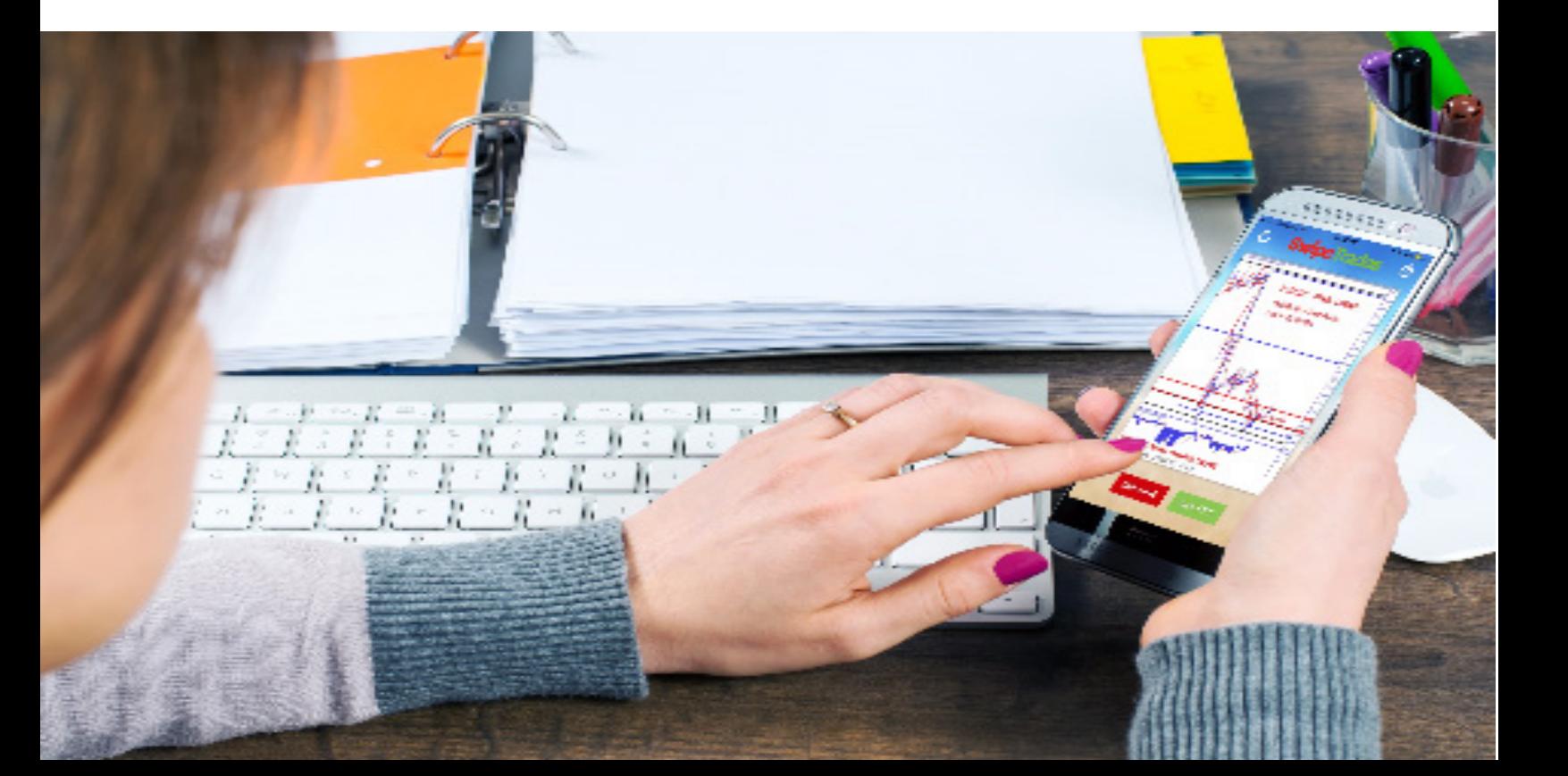

### **DEFINICIONES DE SWIPETRADES**

**Signifcado de lo términos que verá en SwipeTrades.**

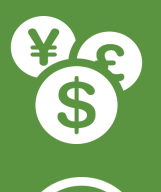

#### **SYMBOL**

El par que está siendo analizado para usted. Va a buscar Este mismo par en MT4 para tomar la operación.

#### **TIME FRAME**

M = Minutos. H = Horas. Las operaciones con periodos cortos "minutos" Terminan más rápido que las operaciones de periodos largos "horas". Los períodos indican cuánto tiempo toma en que se forme cada vela japonesa.

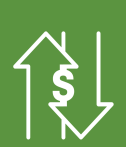

#### **TRADE TYPE**

Esto puede ser SELL (venta) o BUY (compra) y generalmente esta Asociado con "**Order Type".**

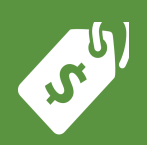

#### **ENTRY PRICE**

Este es el precio en el que se va abrir la posición. A veces pueden haber 2 "**entry prices",** que signifca que puede entrar 2 veces si así lo desea.

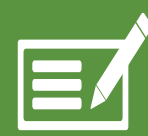

#### **ORDER TYPE**

Hay 4 tipos de operaciones pendientes - Buy Limits, Buy Stops, Sell Limits, Sell Stops (explicado abajo).

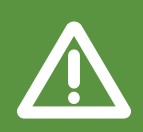

#### **TRADE SIZE**

Esto es la cantidad que quiera arriesgar (también conocido como Volumen). Siempre se le dará una recomendación por el proveedor de la señal.

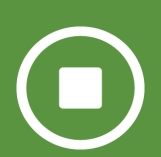

#### **STOP LOSS**

El Stop loss sirve para minimizar las pérdidas, en caso que la operación no Vaya a su favor. Si el mercado llega a este precio automáticamente Se Cierra la operación.

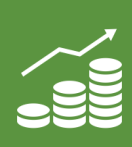

#### **TAKE PROFIT**

El Take Proft sirve para cerrar automáticamente la operación en ganancias. Una vez que el Mercado llega a este precio, Hay múltiples opciones de take proft Para que usted decida, ya sea abrir múltiples operaciones o tomar el más adecuado para usted.

# **CÓMO USAR SWIPETRADES**

### **VIDEOS TUTORIALES**

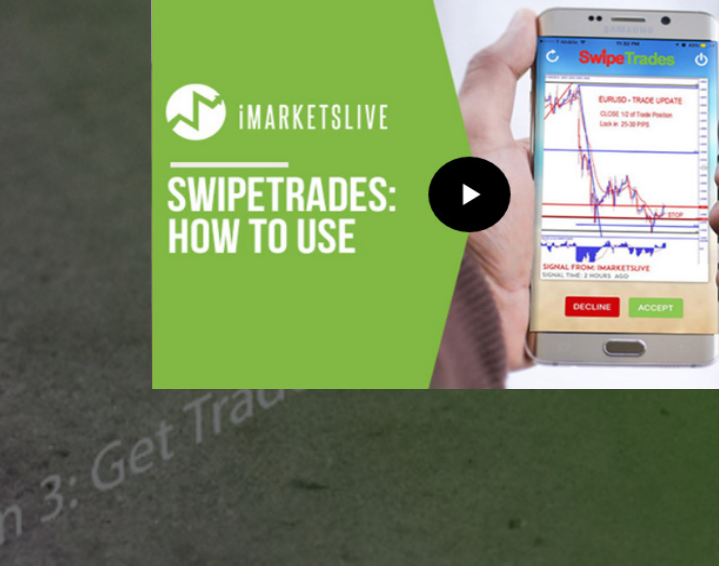

 $Ch^{0}$ <sup>ose Signal</sup>

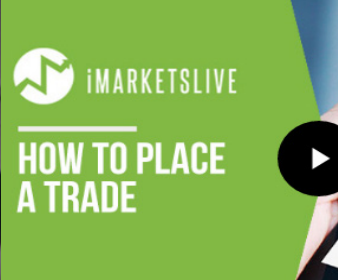

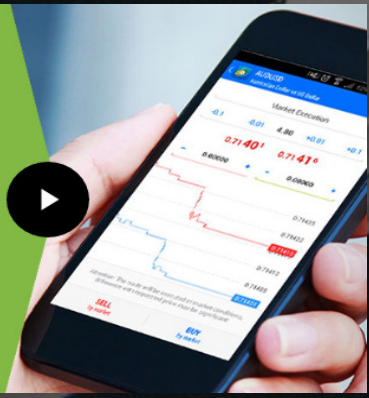

oduction Video

Screen 4: Copy

# **CÓMO USAR SWIPETRADES**

**En esta sección vamos a cubrir cómo usar SwipeTrades.**

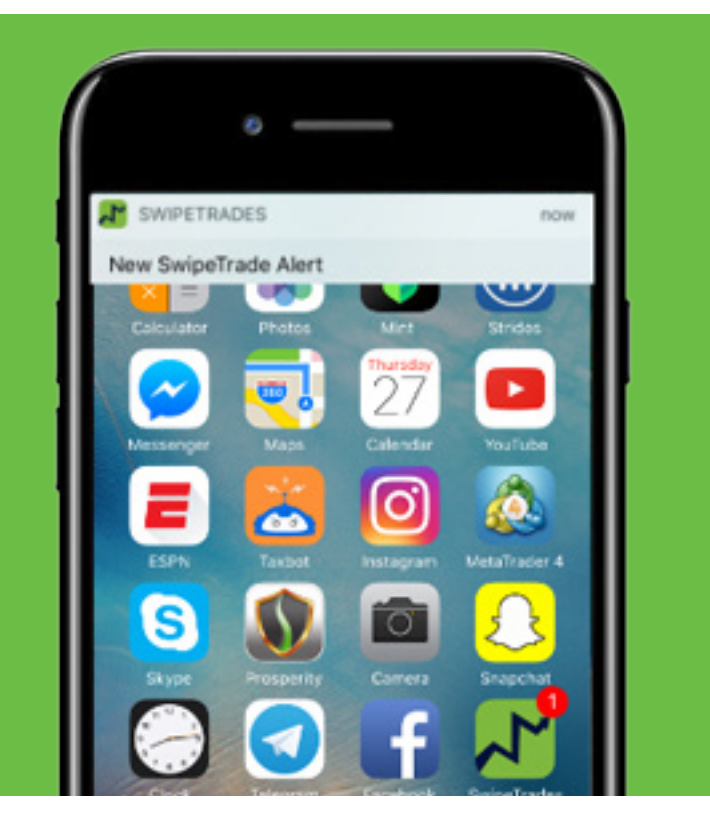

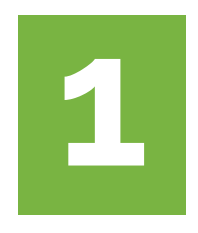

Cuando una nueva señal de trade esté disponible, Recibirá una notifcación en su teléfono como la De la izquierda que dice: **"New Swipe Trade Alert".**

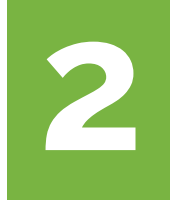

Para aceptar una señal toque **"Accept".** Si no lo quiere toque **"Decline".**

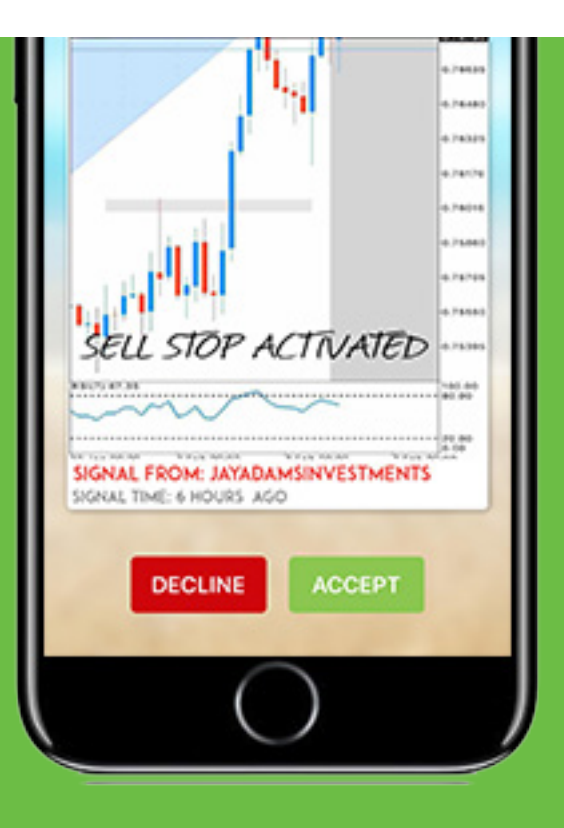

### **TODOS LOS DATOS SE PROPORCIONAN**

Cuando usted acepta una señal se le proveen todos los datos necesarios para ingresar en el MetaT- rader 4.

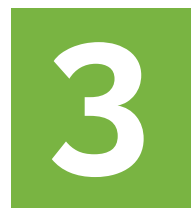

Para copiar un dato, toque en el icono  $\supseteq y$  le notificará que fué copiado.

Para pegar, mantenga presionado el espacio y seleccione pegar cuando se muestre.

También puede escribir manualmente los datos para ingresarlos.

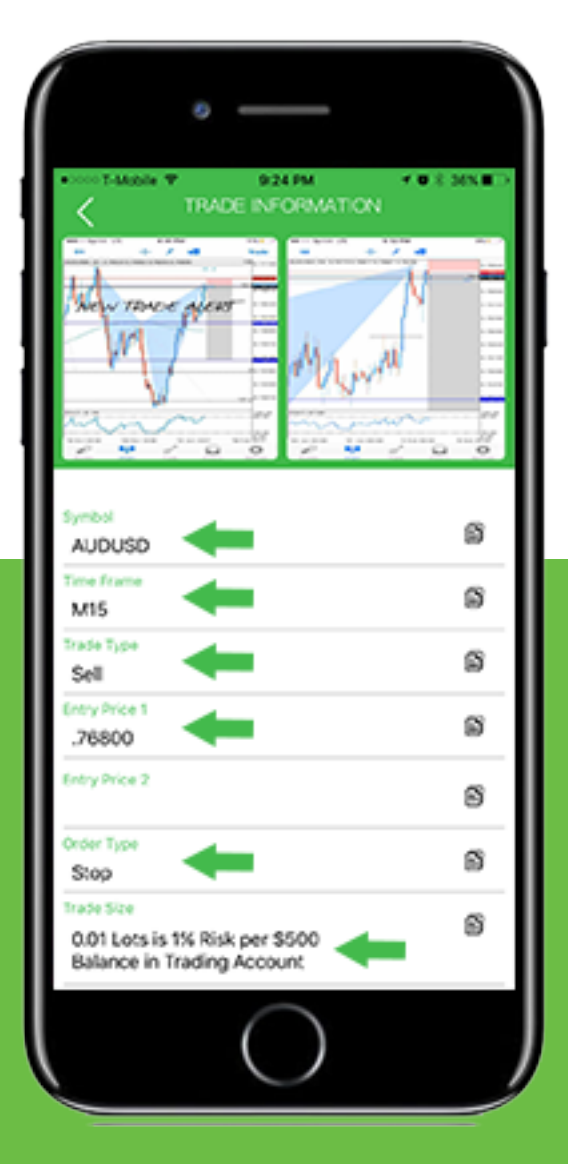

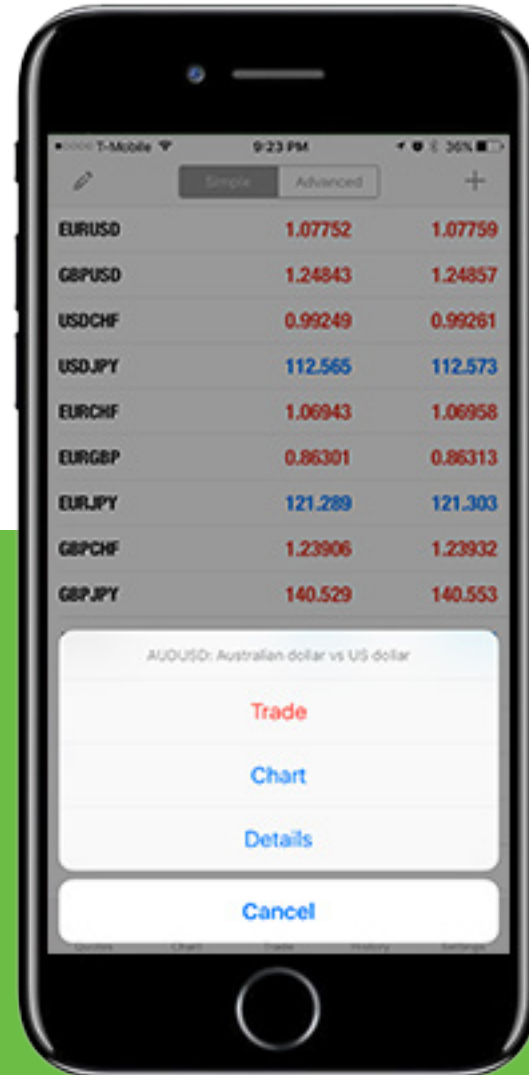

### **COPIAR LOS DATOS**

#### **Cada dato tiene un ícono para copiar a un costado. Toque para copiarlo**

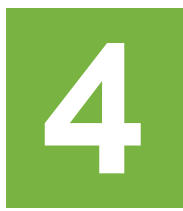

Cuando copias el dato, te saldrá una notifcación que dice "Data Successfully Copied" como se muestra a continuación.

Nota: Sólo se puede copiar un dato a la vez.

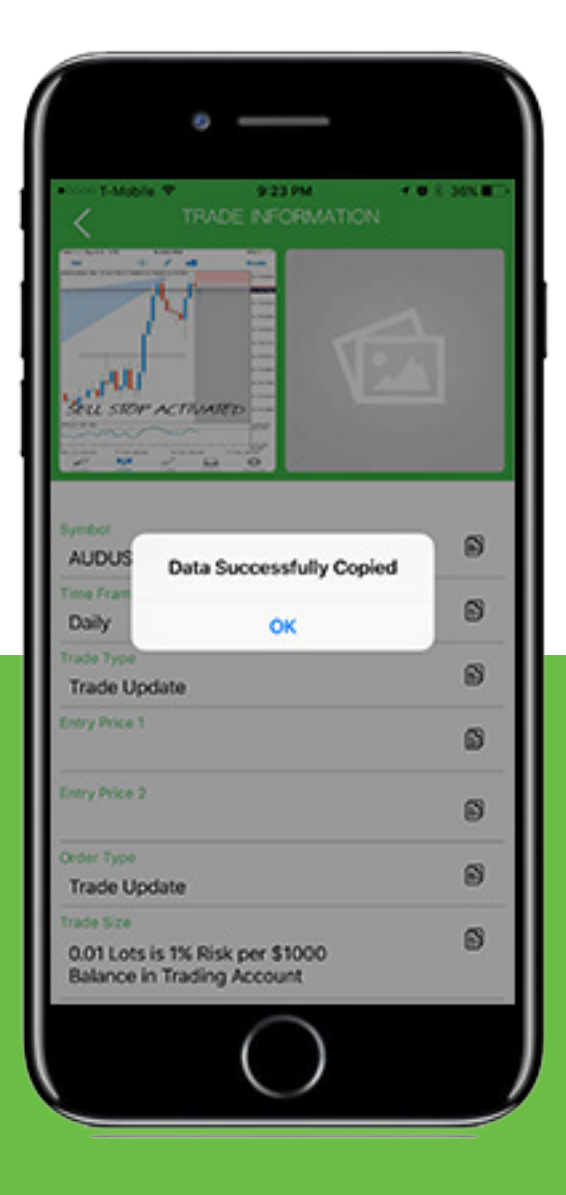

### **PEGAR LOS DATOS**

**Una vez que encuentre el símbolo correcto en el MetaTrader4 pega todos los datos.**

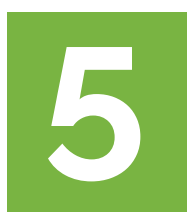

Asegúrese de seleccionar el par correcto en MetaTrader 4, El mísmo que se está analizando en SwipeTrades.

Cuando encuentre el par correcto en "Cotizaciones", toque el par, y seleccione "Trading" en la ventana emergente.

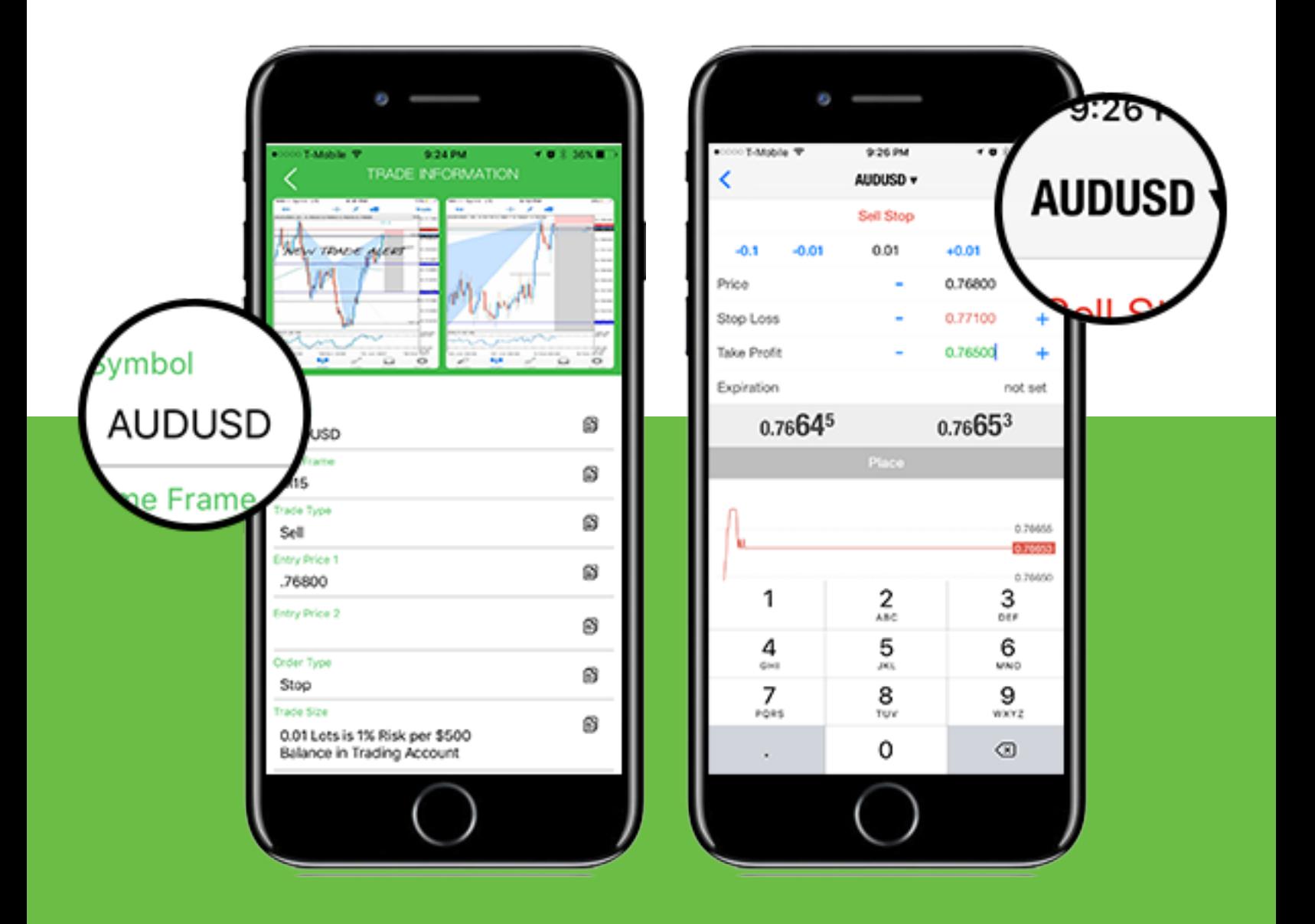

### **VERIFICAR TODO**

**Asegúrese de seleccionar el tipo de orden correcto y de entrar con el riesgo adecuado según el tamaño de la cuenta. Al igual de poner bien los precios de entrada, Stop loss y Take Profts.** 

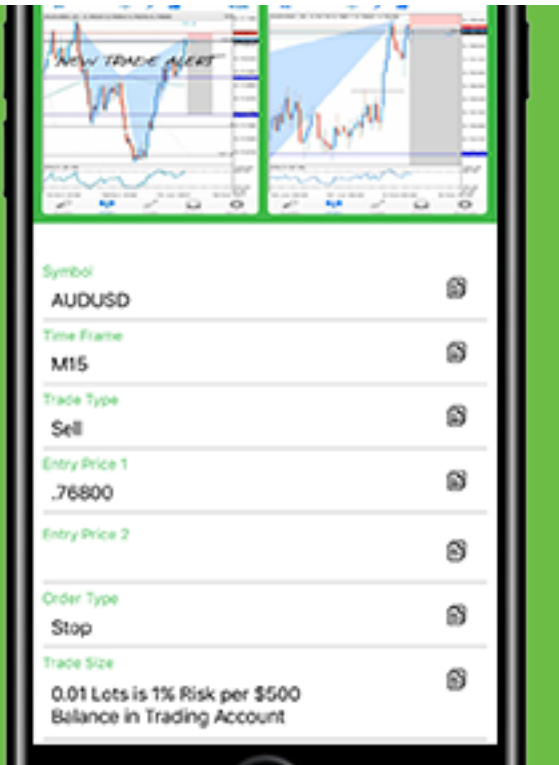

### **6. QUÉ OPERACIÓN TOMAR**

Para averiguar qué tipo de operación ejecutar, fíjese en **Trade Type y Order Type.**

La combinación de éstas le dará que tipo de operación debe Ejecutar en MetaTrader 4.

En éste caso, tenemos un **Sell Stop.**

### **7. COPIAR Y PEGAR**

Copie y pegue los datos al MetaTrader 4, uno a la vez.

Para cambiar de app rápidamente, apriete 2 veces el Botón de "Inicio" para mostrar todas las apps abiertas. Y seleccione la app que necesite.

Haga que cada Dato Coincida con sus respectivas sec- ciones en el MetaTrader 4.

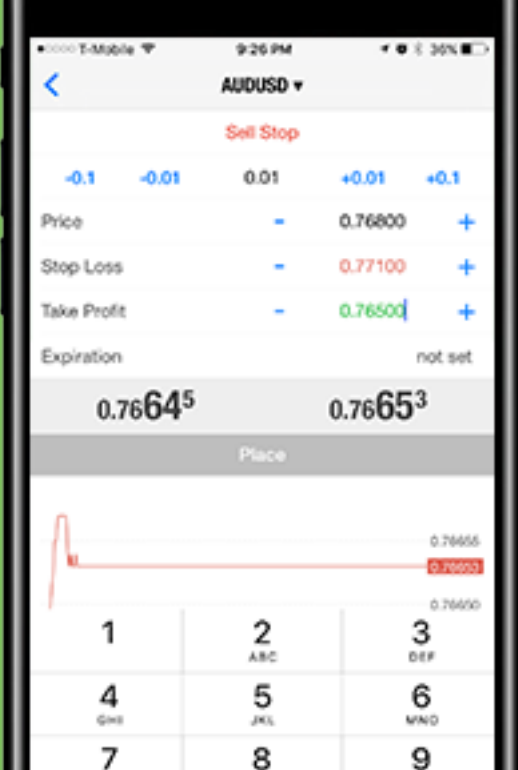

### **VERIFIQUE Y ABRA LA OPERACIÓN**

Una vez que esté seguro que todo está correcto, ies hora de abrir la operación!

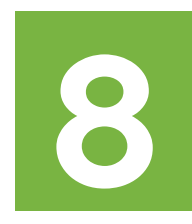

Verifque que todos los datos coincidan con los Los datos recibidos en SwipeTrades.

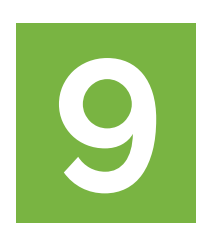

Una vez que la operación sea abierta, aparecerá en La ventana de "Trading".

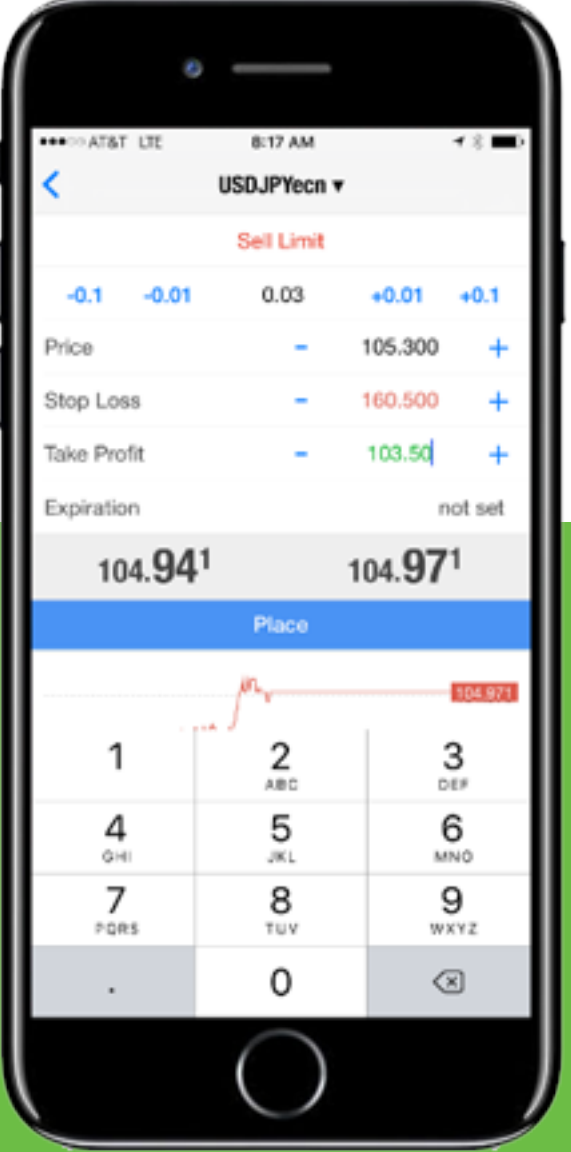

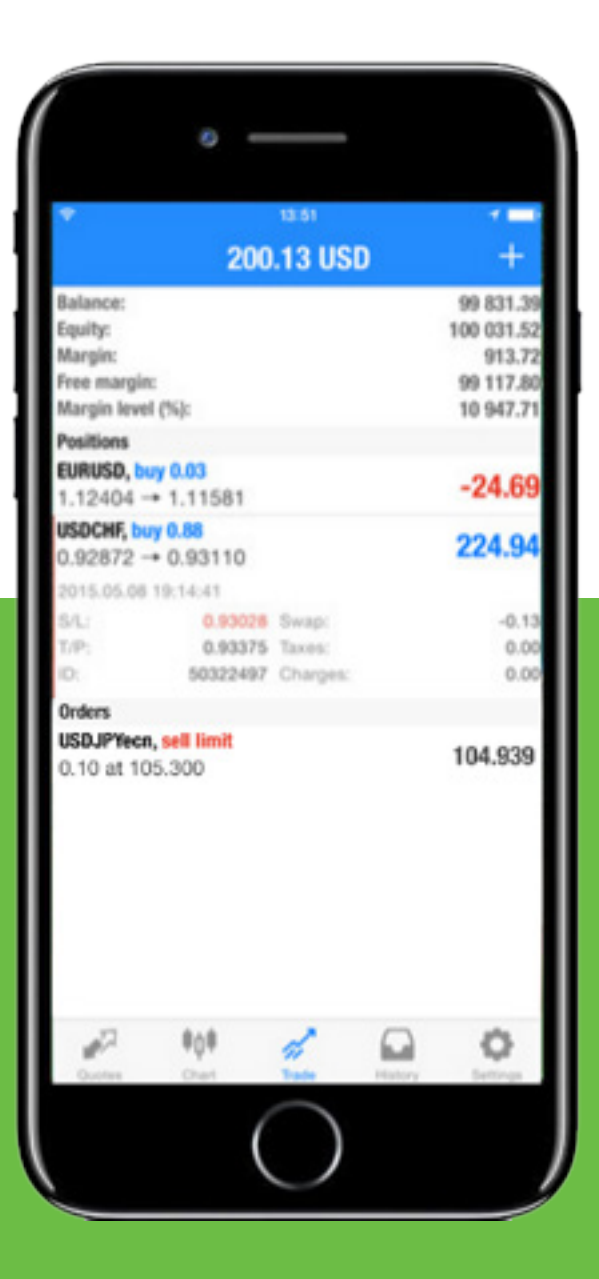

### **DIFERENTES TIPOS DE OPERACIONES**

**Vamos a repasar los 4 tipos de operaciones que mandaremos en SwipeTrades y lo que signifcan.**

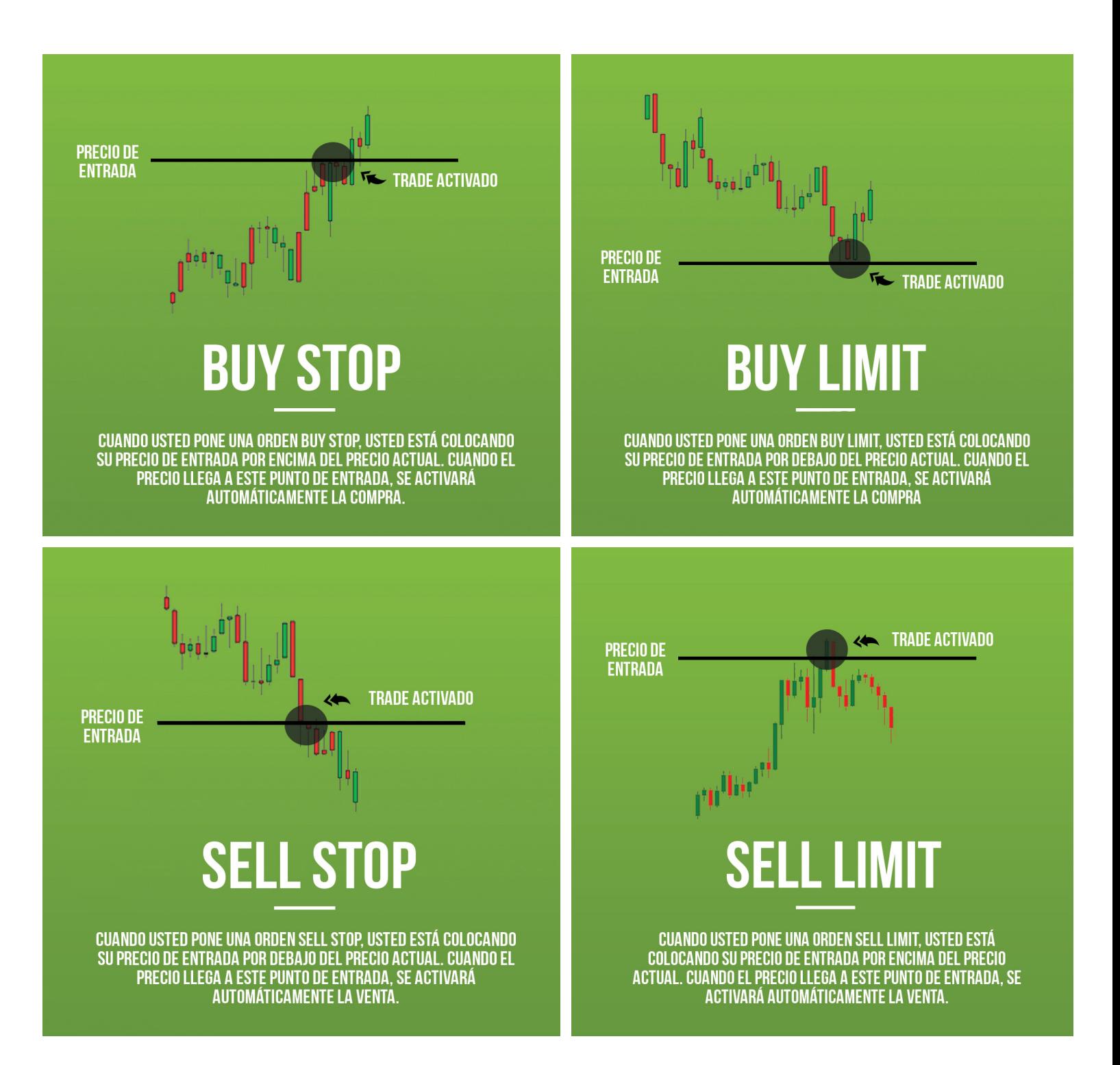

### **ENTENDIENDO GESTIÓN DE RIESGO**

Para cada Trade que tome tendrá que ponerle un volumen (lotes). En forex, las ganancias o las pérdidas se determinan con los pips

El Pip es el cuarto digito después del punto decimal de la cotización. Por ejemplo: si el tipo de cambio para EURUSD es 1.12340 y se mueve hasta 1.12360, se movió 2 pips.

La cantidad de dinero que un pip representa depende del volumen o lote de la operación. Aquí están los 3 principales tamaños de lote que se puede utilizar:

MICRO LOT:  $0.01 = $0.10$  USD por cada pip MINI LOT:  $0.10 = $1.00$  USD por cada pip STANDARD LOT:  $1.00 = $10$  USD por cada pip

Una regla general es no arriesgar grandes lotes si tienes cuentas pequeñas, porque correrá el riesgo de volar su cuenta y potencialmente perder mucho dinero. La práctica de un buen manejo de riesgo es esencial.

Cada señal que mandamos por SwipeTrades Nos proporciona un tamaño de lote recomendado.

Esto se encuentra en la línea "Trade Size".

Nuestros Traders darán una sugerencia de cuánto Arriesgar basado en un tamaño de cuenta hipotético.

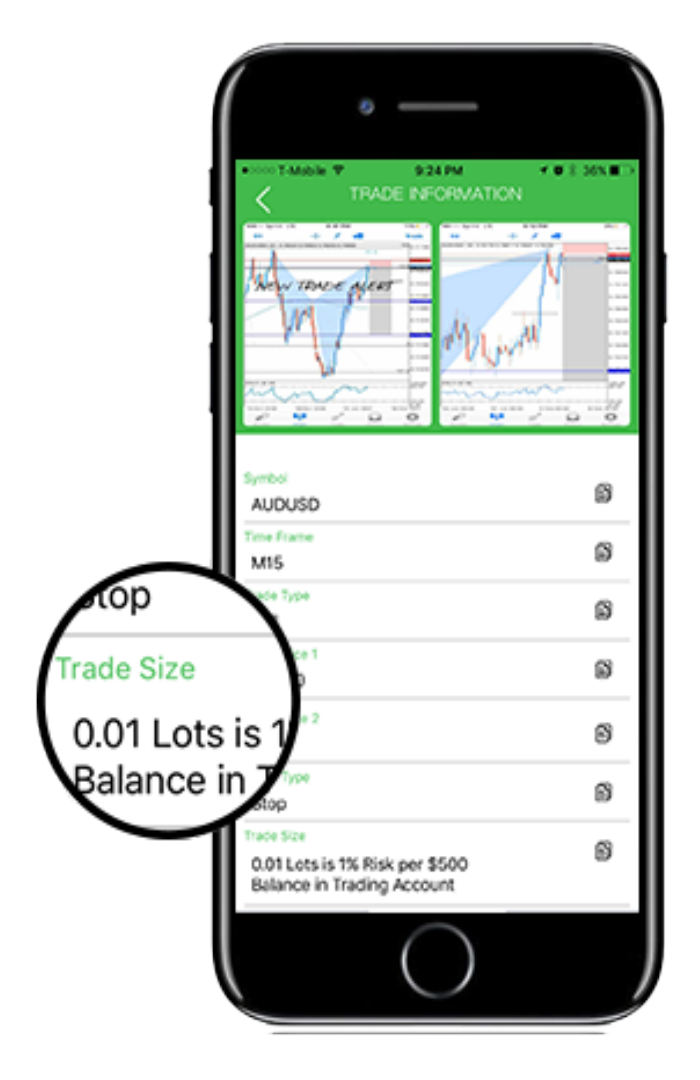

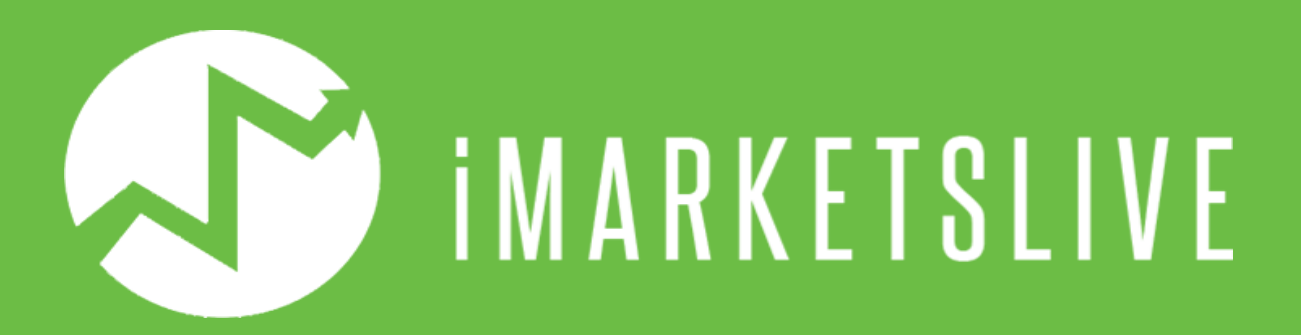

#### **Copyright © 2017 All Rights Reserved**